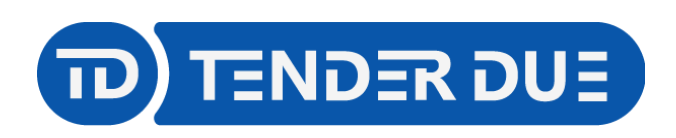

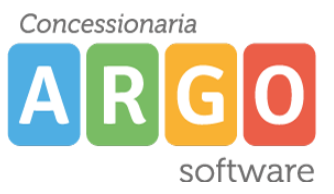

TENDER DUE S.A.S Di Giorgio Rosi – Via Melis Marini 20 09131 Cagliari – E-Mail: info@tenderdue.it Pec: tenderdue@ecert.it – Web: www.tenderdue.it

## **GUIDA AL PASSAGGIO ALL'ANNO SCOLASTICO SUCCESSIVO**

Nel programma Argo Alunni è possibile effettuare il passaggio all'anno successivo affinché vengano create le schede annuali degli alunni e il ribaltamento delle tabelle.

## **Questa procedura va effettuata solamente dopo aver registrato sullo scrutinio e nelle schede annuali tutti gli esiti definitivi degli alunni.**

Dal menù Altro -> Procedure annuali -> Passaggio all'anno successivo, verranno visualizzate le procedure di ribaltamento.

Cliccando sul tasto "*Esegui"* in corrispondenza di ogni operazione si azionerà la procedura.

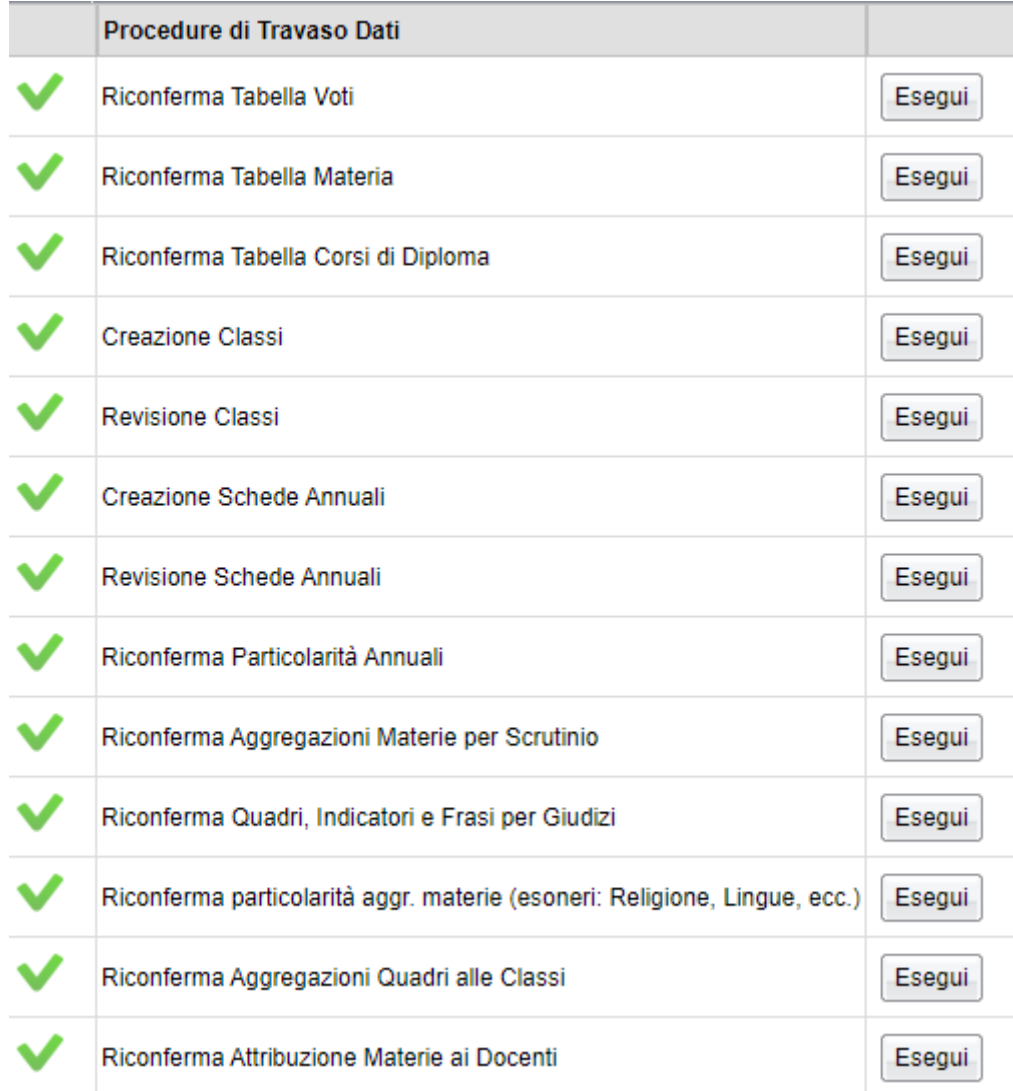

La procedura *Revisione Classi* aprirà una schermata in cui verranno mostrate le classi create nel nuovo anno. Tramite le icone sarà possibile effettuare le seguenti operazioni:

**Inserire una nuova classe** 

Modificare una classe, dopo averla selezionata.

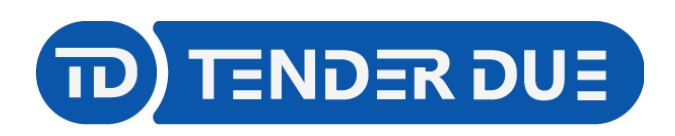

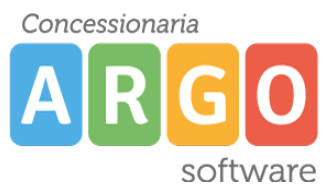

TENDER DUE S.A.S Di Giorgio Rosi – Via Melis Marini 20 09131 Cagliari – E-Mail: info@tenderdue.it Pec: tenderdue@ecert.it – Web: www.tenderdue.it

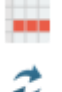

Cancellare una classe, dopo averla selezionata.

Spostare una classe in altro corso, dopo averla selezionata.

CHIUDI

Al termine chiudere la finestra dal pulsante .

La procedura C*reazione Schede Annuali*" aprirà una schermata in cui sarà necessario, laddove non proposta dal sistema, indicare per ciascuna classe la destinazione per gli alunni ammessi e non ammessi.

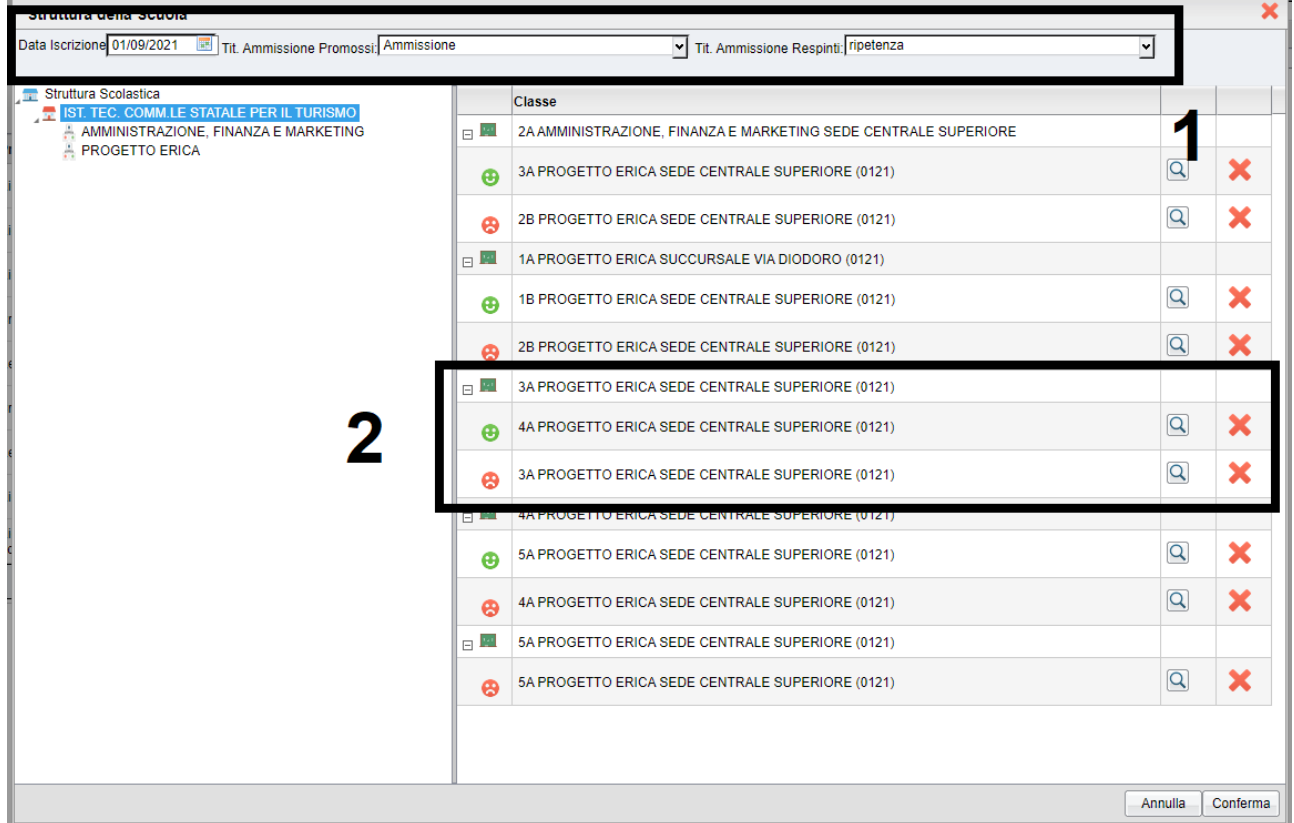

- (1) Nella parte superiore indicare la data di iscrizione (per esempio 01/09/2021) e il titolo di ammissione.
- (2) Selezionando l'istituzione scolastica sul lato sinistro, verranno visualizzate le classi sul lato destro;

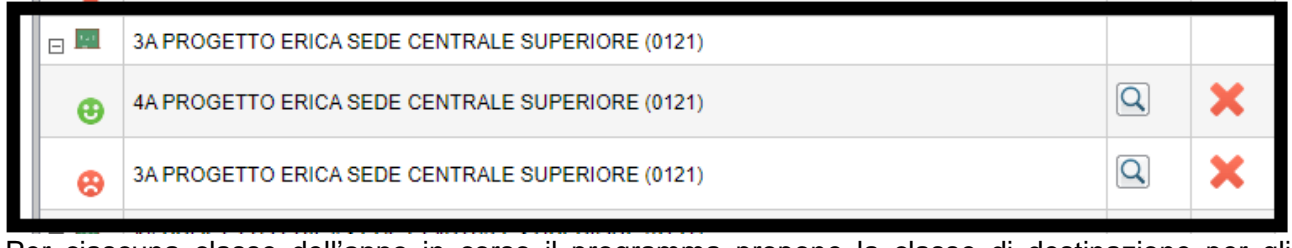

Per ciascuna classe dell'anno in corso il programma propone la classe di destinazione per gli

alunni ammessi e la classe di destinazione per gli alunni non ammessi

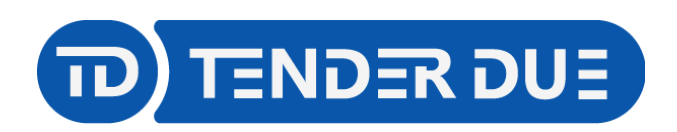

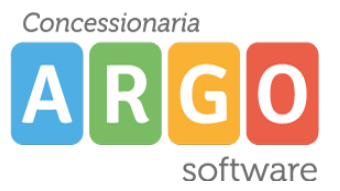

TENDER DUE S.A.S Di Giorgio Rosi – Via Melis Marini 20 09131 Cagliari – E-Mail: info@tenderdue.it Pec: tenderdue@ecert.it – Web: www.tenderdue.it

Tramite le icone sarà possibile inserire/modificare la classe  $\boxed{Q}$  o cancellare  $\blacktriangleright$ .

Terminato l'inserimento dei dati, confermare la procedura col pulsante in basso a destra Conferma .

La *Revisione Schede Annuali* permette, laddove fosse necessario, spostare gli alunni di classe

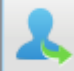

o eliminarne la scheda annuale .

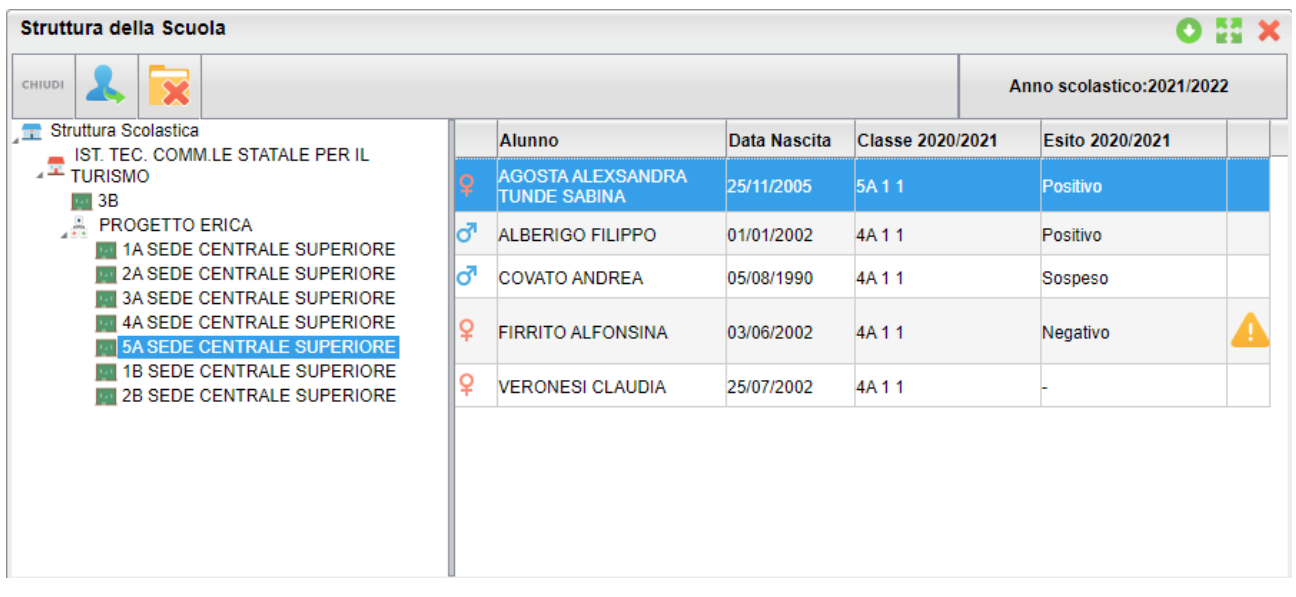